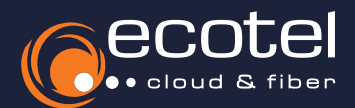

## Einrichtungsanleitung »Cisco ATA 191 / 192 VoIP Adapter«

## Voraussetzung & Vorbereitung

- Die Teilnehmer, denen der Adapter zugewiesen werden sollen, müssen im ecotel SelfCare-Portal für die Cloud- Telefonanlage **angelegt** sein (vgl. Benutzerhandbuch Admin »Teilnehmer anlegen«).
- Der VoIP-Adapter muss an die Stromversorgung angeschlossen sein (z.B. Netzteil, PoE-fähiger Netzwerkswitch, etc.).
- $∨$  Der VoIP-Adapter muss in Ihrem **Netzwerk eingebunden** sein.
- Die IP-Adresse des Cisco ATA 191 / 192 muss bekannt sein. Diese können Sie über das Gerät telefonisch abfragen, indem Sie ein analoges Telefon anschließen (Port Phone1) und über das Tastenfeld \*\*\*\* (4x Stern) und 110# wählen.

*Log-in auf der Weboberfläche* > *Einrichtung des Adapters* > *Überprüfung der Registrierung*

Loggen Sie sich zuerst auf der Web- $\sqrt{2}$ oberfläche des VoIP-Adapters ein. Rufen Sie dazu die IP-Adresse des altabi Cisco ATA 191 / 192 in Ihrem Webbrowser **Phone Adapter Configuration Utility CISCO** auf (ohne den Zusatz *http(s)//:* oder *www*). Vorsion: 11-1-0MP10401-002 Gut zu wissen: Die IP-Adressen sollten in der Regel wie folgt beginnen: *192.xxx.xxx.xxx 172.xxx.xxx.xxx 10.xxx.xxx.xxx* Melden Sie sich im nun mit den folgenden  $\mathbb{Z}$ Zugangsdaten an: Username: Benutzer: admin Password: Passwort: admin Hinweis: Aus Sicherheitsgründen werden Log In die Zugangsdaten nach der Einrichtung des Adapters automatisch geändert. Bitte teilen Sie uns über das Kundenportal (e:service), Ihre Wunsch-Zugangs-A Accemebel also istorier in the CK inclementary films of **P**. 09 KD 04/69 & **P. Mallanerge** daten mit. Ein Mitglied unseres Service **Teams** wird sich daraufhin mit Ihnen in  $\overline{\bm{\varpi}}$  – thre Verträge 長 Thre Aufträge  $\overline{\mathbf{E}}$  Optionen Verbindung setzen. Die Zugangsdaten wer-د ...<br>Sietet Froen die Mögkidseit eine Ubersicht aller ...<br>aktiven und inskliken Werträge und Vertragsdeteils einzusehen sowie diese zu admittlichenen. .<br>Laufbren aktiven Verträgen bestellen, ändern oder<br>kündigen Sie hier. ....<br>weithält eine Auflistung und Informationen zu Inten<br>Taufenden Angeboten/Aufträgen sowie deren Status den im Nachgang benötigt, um die Registrierung Ihres Adapters einsehen zu  $\parallel$   $\mathbf{w} \parallel$ િ≫ા  $\rightarrow$ können. Bitte melden Sie sich zunächst im  $\mathbb{R}$ e:service (https://eservice.ecotel.de) an. \*3 Ihre Support-Tickets - cloud.phone Management Klicken Sie im nächsten Schritt auf die et Sie zum Administrationsportsd linender. **Hilfe & Service** Telefoneniage Wohrig Zur Nutzung müssen Sie den.<br>Demoken mit der Rolle Administrator Telefonaniage Schaltfläche  $\oplus$  *Neues Ticket erstellen*. anlegen Diesenkönnen Sie über die<br>Demtzerweischung schepen Wählen Sie anschließend die Ticket-Art  $\mathbf{w}$  $\rightarrow$ *sonstige Anfragen* aus. Vergeben Sie nun folgenden Titel: »cloud.phone Support - Cisco ATA Konfiguration«. Benennen Sie im Nachhinein Ihre Wunsch-Zugangsdaten. Daraufhin kann ein Ansprechpartner

Seite 1 von 2

ausgewählt oder manuell hinzugefügt werden. Wählen Sie nun den entsprechenden Vertrag und die Kategorie *sonstige Anfragen* aus. Klicken Sie anschließend auf

den Button *Erstellen*.

*Log-in auf der Weboberfläche* > *Einrichtung des Adapters* > *Überprüfung der Registrierung* 

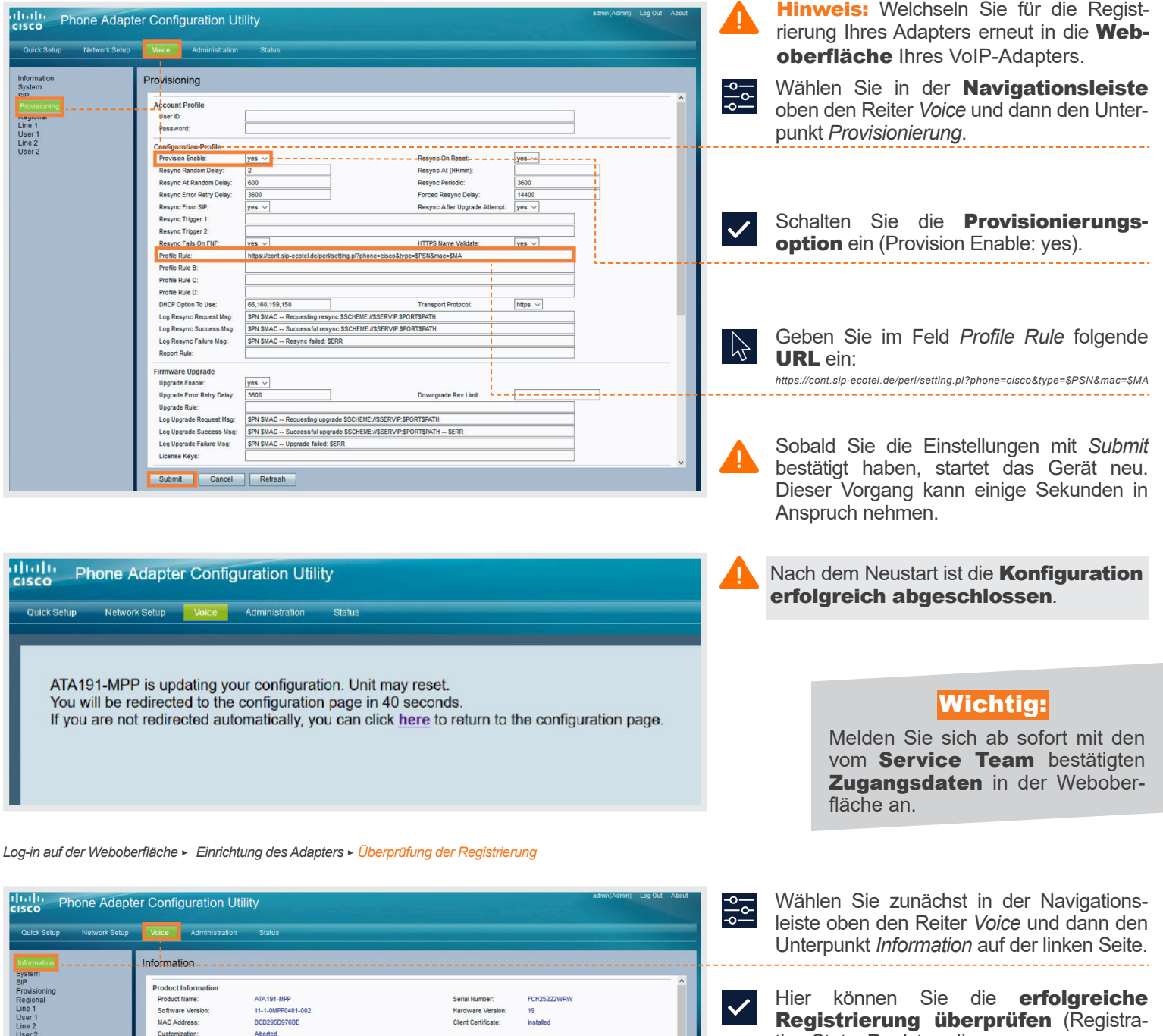

Customization: Aborted System Status<br>Current Time: 7/28/2021 08:17:36 Elapsed Time: Current Time:<br>RTP Packets Sent:<br>RTP Packets Recv Elapsed Time:<br>RTP Bytes Sent:<br>RTP Bytes Recv<br>SIP Bytes Sent:<br>SIP Bytes Recv: **SP Messages Sent:**<br>SP Messages Sent:<br>SP Messages Recy<br>External IP: Line 1 Status On<br>7/28/2021 01:17:29 Registration State:<br>Next Registration Last Registration Message Waiting:<br>Call Back Active: Mapped SIP Port Last Caller Number **Last Called N** 

tion State: Registered).

T

Falls die Registrierung nicht angezeigt werden sollte, überprüfen Sie bitte im ersten Schritt die von Ihnen angegebene URL auf Rechtschreibfehler. Des Weiteren steht Ihnen für die Fehlerbehebung unser **Service Team** zur Verfügung. Bitte Adressieren Sie Ihr Anliegen über ein (Support-) Ticket im Kundenportal (e:service).

## ? Rückfragen?

Kontaktieren Sie unser Service Team gerne per Mail (service@ecotel.de) bzw. telefonisch unter der folgenden Rufnummer: 0800-032 68 35

## www.ecotel.de